# **[FAQ]**

# **How do I delete fingerprint data from GV-GF Fingerprint Readers?**

**Article ID: GV3-12-12-25-t-2 Release Date: 12/25/2012** 

## **Applied to**

GV-GF1901 / 1902 / 1911 / 1912

### **Question**

How do I delete fingerprint data from GV-GF Fingerprint Readers? What if I have lost the Manager Delete Card or the User Card under Card + Fingerprint Mode?

#### **Answer**

#### **Fingerprint Only Mode**

For Fingerprint Only Mode, you need to delete the fingerprint data on GV-ASManager, and synchronize the fingerprint list with the GV-GF Fingerprint Reader.

1. On the menu bar of GV-ASManager, click **Setup** and select **Fingerprint Access**.

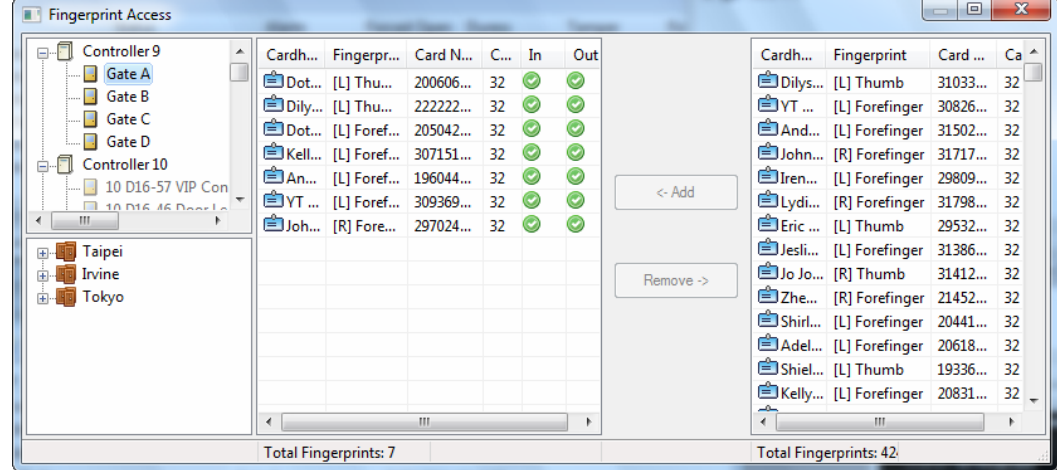

2. Select the fingerprint data you want to delete and click the **Remove** button.

3. On the left, right-click the door, controller or door group, and click **Sync GeoFinger** to replace the fingerprint data on the fingerprint reader with the current fingerprint list.

#### **Card + Fingerprint Mode**

#### **Using the Manager Delete Card**

Follow the steps below to delete the user card data from the reader and the fingerprint data from the user card.

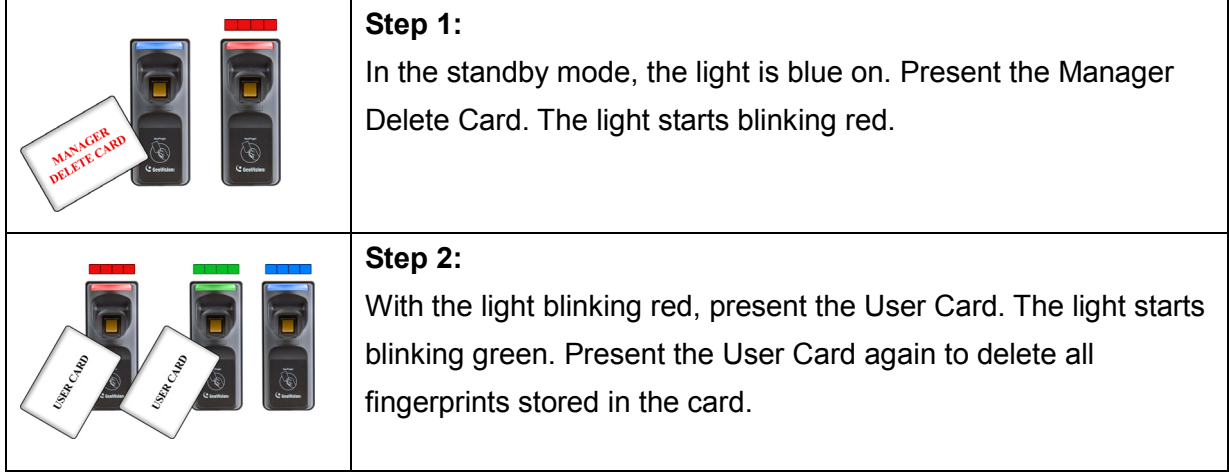

#### **Without the Manager Delete Card**

If you have lost the Manager Delete Card and want to delete a User Card, you can either disable the card in GV-ASManager or assign new fingerprint data to the card.

- To disable the User Card on GV-ASManager:
- 1. On the menu bar of GV-ASManager, click **Personnel** and select **Cards**.
- 2. In the Card List, double-click the card you want to delete.
- 3. Use the **Card Status** drop-down list to select **Inactive**.

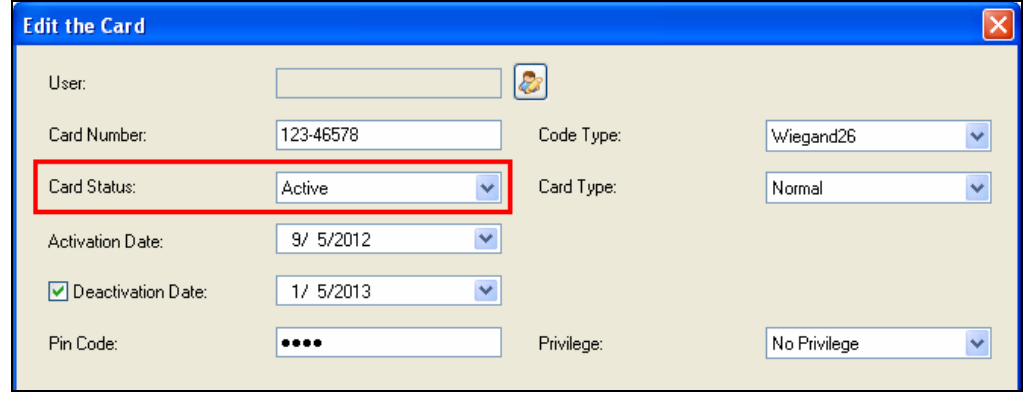

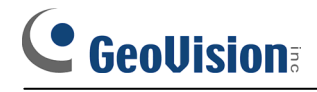

 $\bullet$  To assign new fingerprint data to the card:

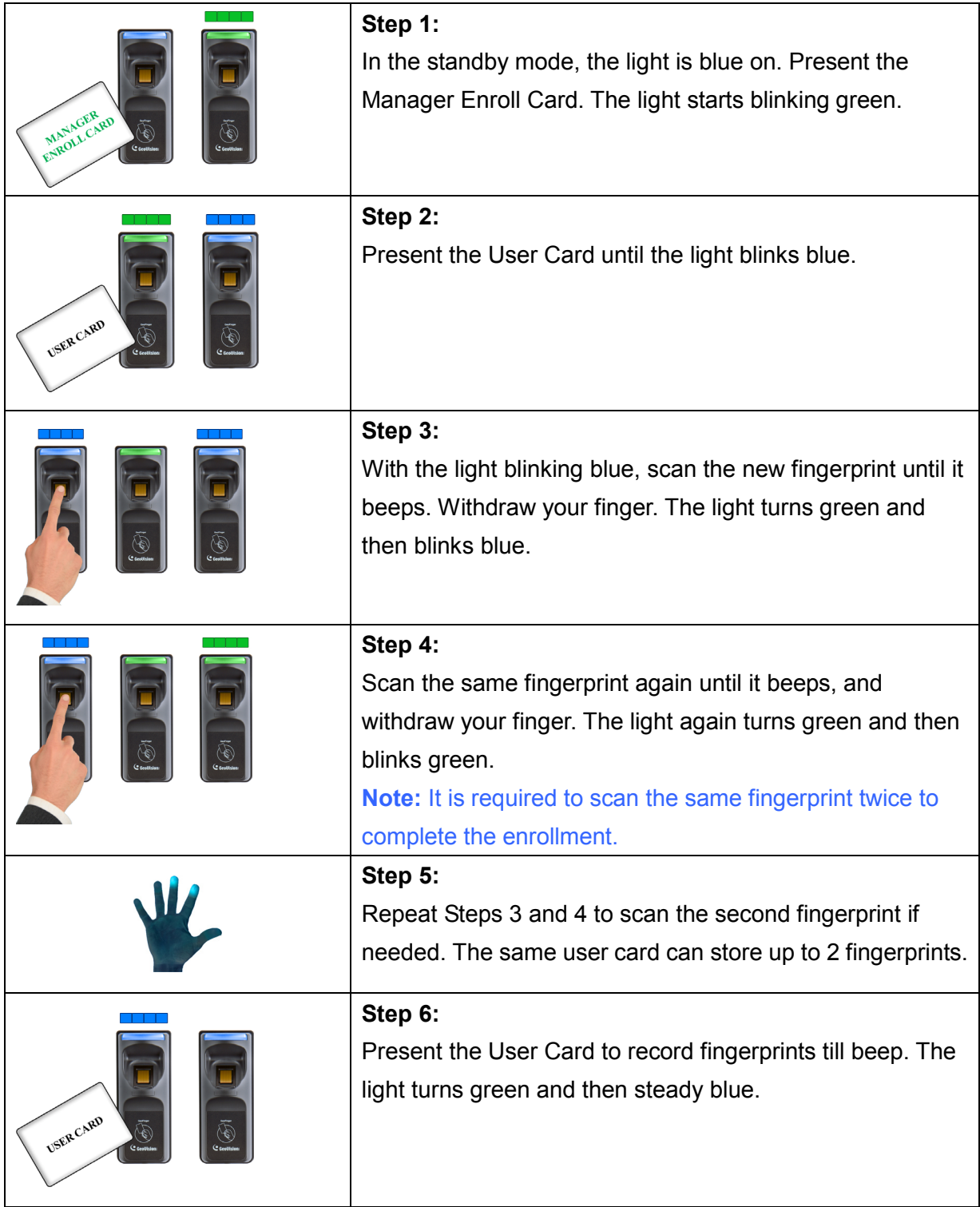